## **HOW TO ACCESS UofL BLACKBOARD**

## **& FACULTY DEVELOPMENT ONLINE LIBRARY**

1. In any web browser (preferably Google Chrome), go to: [https://blackboard.louisville.edu](https://blackboard.louisville.edu/) or from the University of Louisville HomePage, click on **MY ACCOUNTS** and in the pop-up window, choose **BLACKBOARD**. (NOTE: If you have a pop-up blocker activated, you will need to turn this off. Check the Tools Options in your specific browser.)

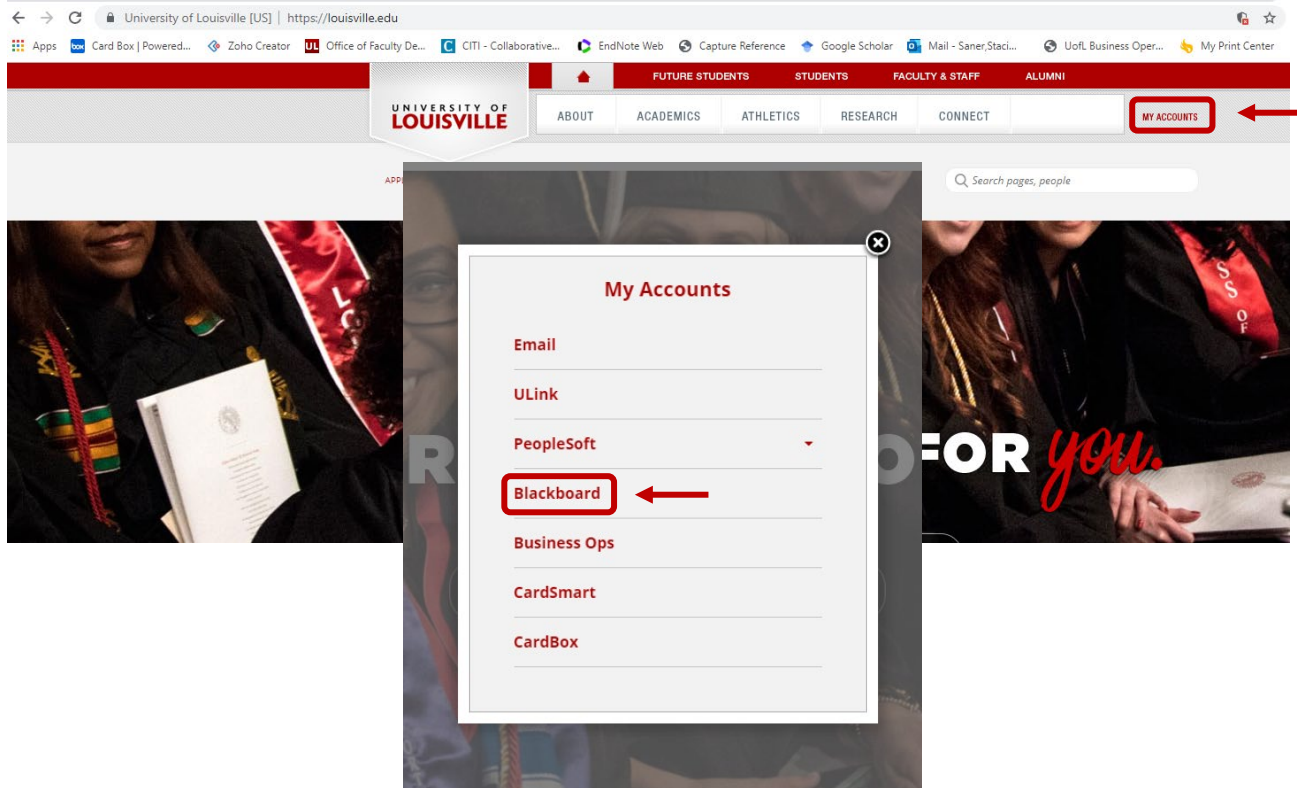

2. Enter your username and password into the Blackboard login screen using your Ulink credentials. Click **Sign In**.

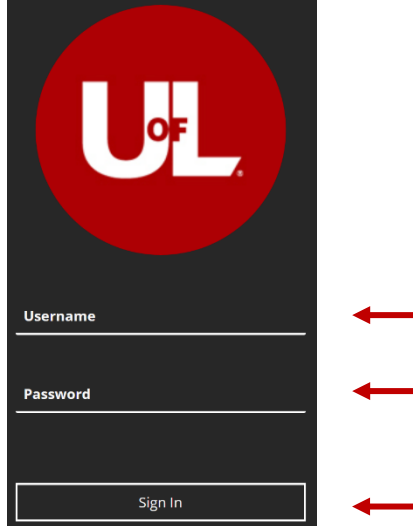

3. Once the startup page loads, click the menu icon ( $\Box$ ) at the top left corner. (NOTE: Sometimes the startup screen doesn't load or the images don't appear; however, the menu icon is still available.)

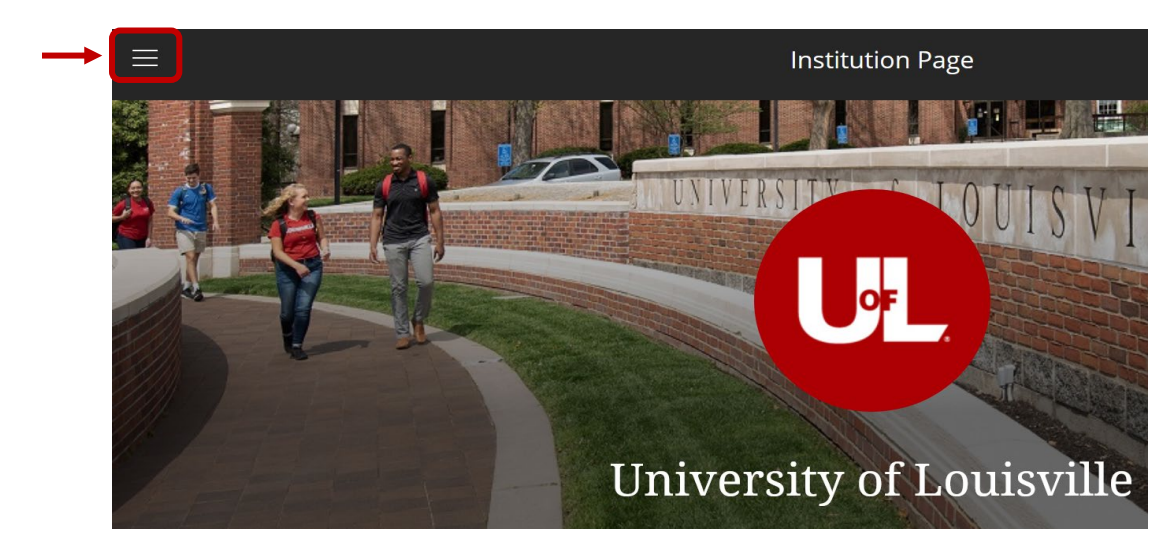

4. Once you click on the menu icon, a sidebar will slide open on the left. Scroll down and click on **Organizations**.

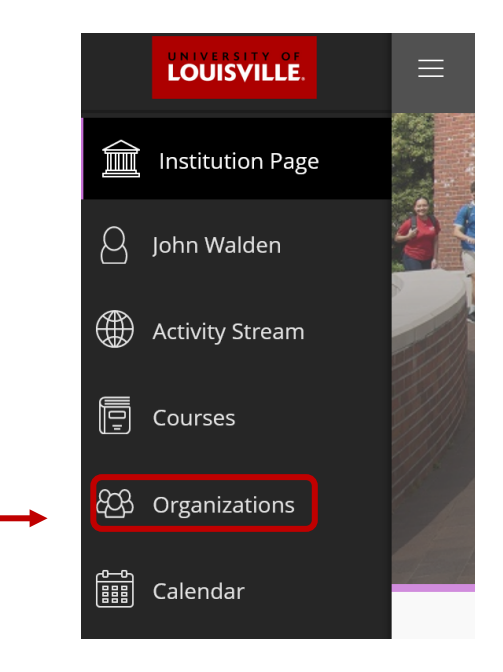

5. Next, depending upon your default view option, you will see one of two screens (list or grid view.) Regardless of the screen view, click on **SOM Faculty Development** to access the online library.

## A) List View screen:

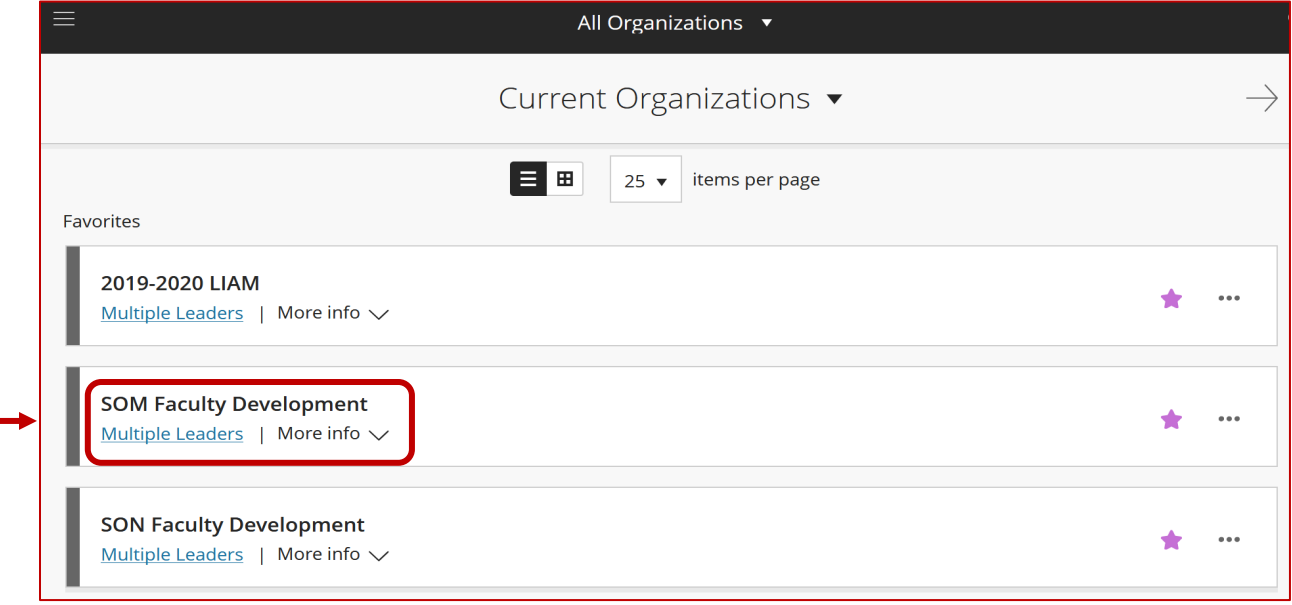

## B) Grid View screen:

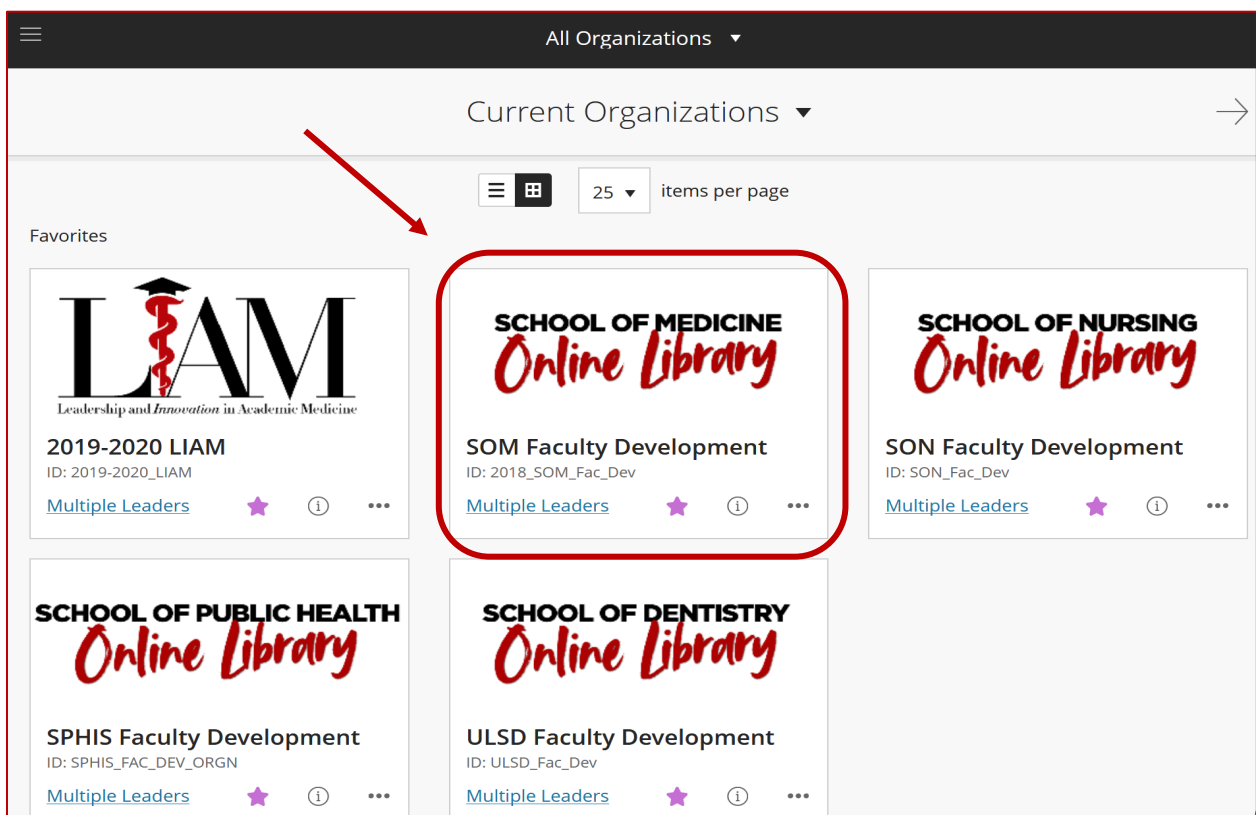

6. The Announcements page is the landing page. The library categories menu bar will be on the left sidebar. If it is not visible, move the cursor to the left edge of the announcement's page, until you see a slider icon ( $\blacktriangleright$ ). Click the slider icon to open the menu bar.

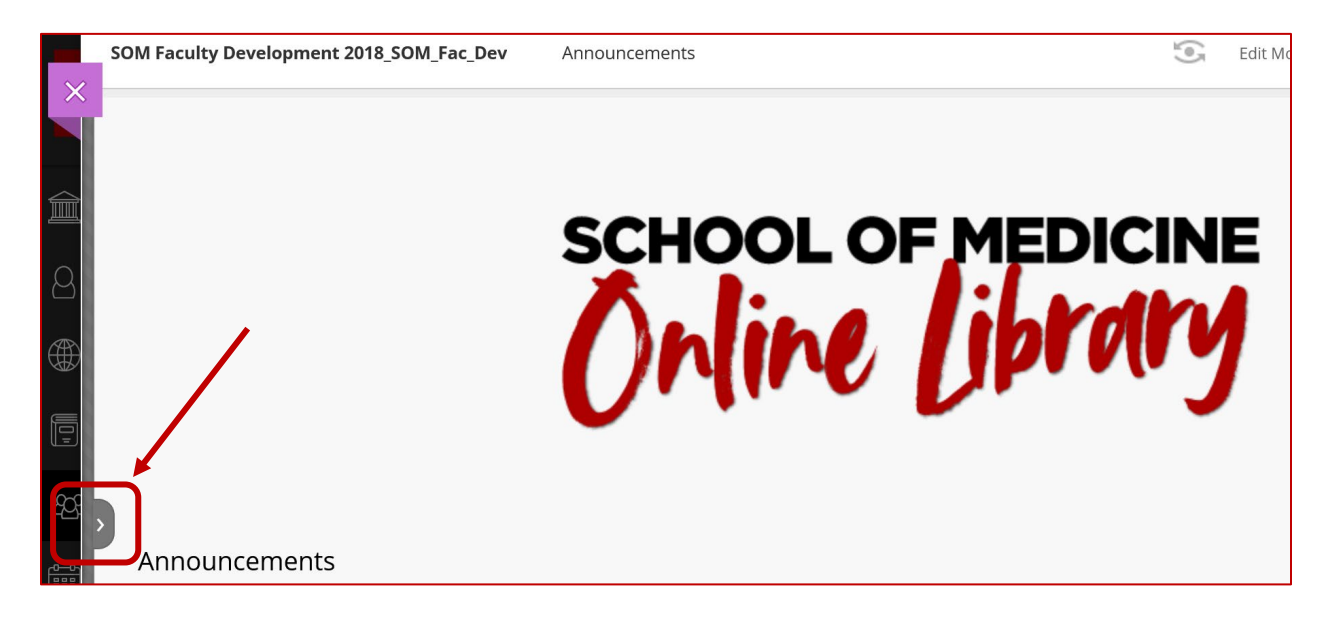

7. The menu bar contains all of the learning objectives organized into categories. The categories are: *Teaching & Learning*, *Feedback & Assessment*, *Curriculum Development*, *Key Publications/Misc*, and *Leadership*. Click on whichever category you would like to explore – for this example, click on **Curriculum Development.**

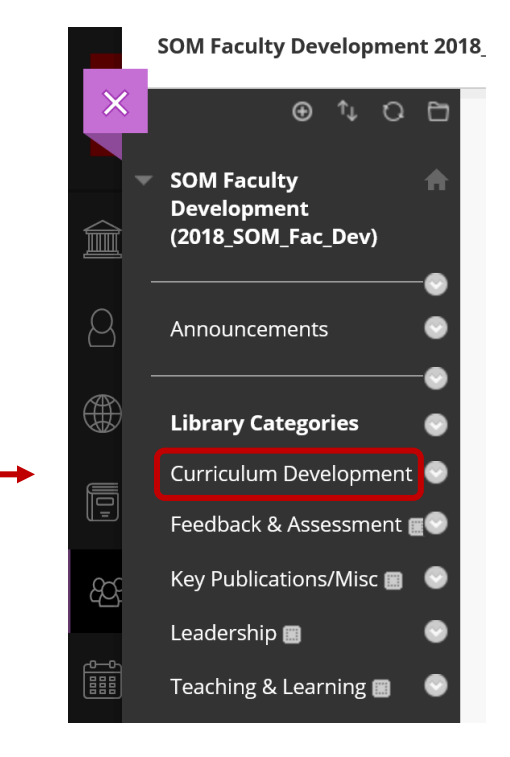

8. Once the Curriculum Development page opens, all available learning objectives will be listed. Choose the learning objective, then click on the content you're interested in studying.

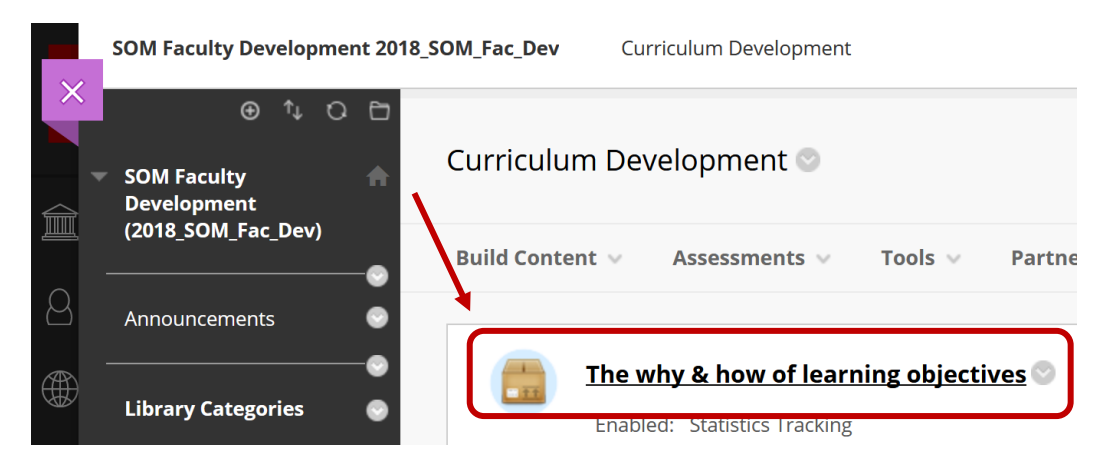

9. The learning objective module will open in a new browser window. Click **Start Course** to begin.

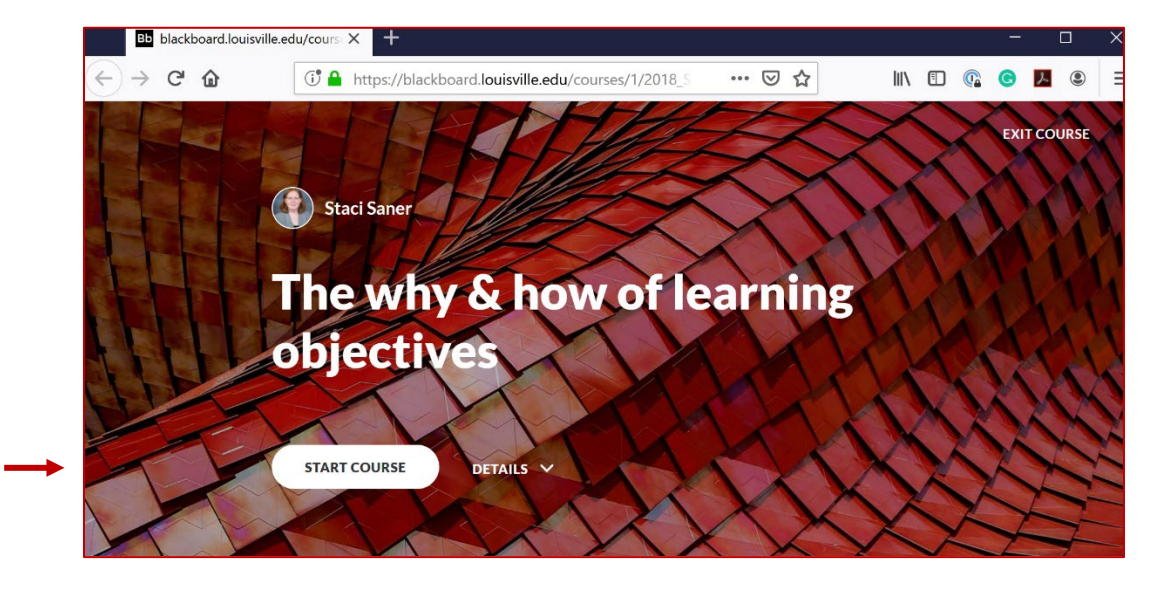